## Quick Setup Guide Start Here

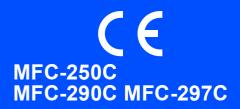

Before you can use the machine, read this Quick Setup Guide for the correct setup and installation.

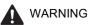

Warnings tell you what to do to prevent possible personal injury.

## Important

### DO NOT connect the USB cable yet.

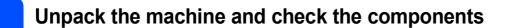

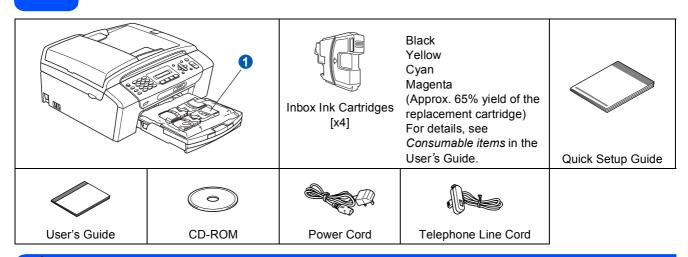

#### **WARNING**

Plastic bags are used in the packaging of your machine. To avoid danger of suffocation, please keep these bags away from babies and children.

- Illustrations in this Quick Setup Guide are based on MFC-290C.
- Remove the protective tape and film covering the scanner glass.
- Remove the plastic bag 1 containing the ink cartridges from on top of the paper tray.
- C Make sure you have all components.

#### 🖉 Note

- The components included in the box may differ depending on your country.
- Save all packing materials and the box in case for any reason you must ship your machine.
- You need to purchase the correct USB cable.

#### USB cable

Please make sure you use a USB 2.0 cable (Type A/B) that is no more than 2 metres long.

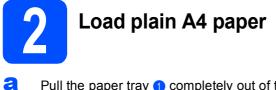

Pull the paper tray **1** completely out of the machine.

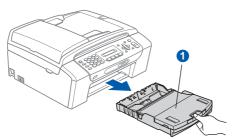

Open the paper tray cover 1.

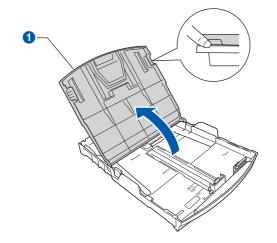

C With both hands, gently press and slide the paper side guides 1 and then the paper length guide 2 to fit the paper size.

Make sure that the triangular marks ③ on the paper side guides ① and paper length guide ② line up with the mark for the paper size you are using.

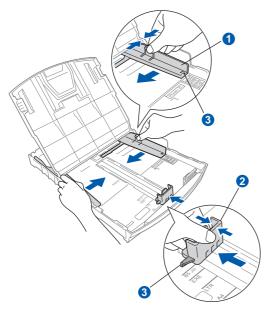

- **C** Fan the stack of paper well to avoid paper jams and misfeeds.
- Gently put the paper into the paper tray print side down and top edge first. Check that the paper is flat in the tray.

#### Important

f

#### Do not push the paper in too far.

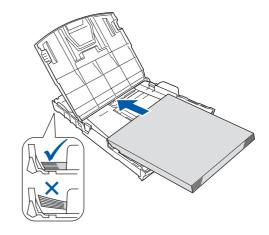

Gently adjust the paper side guides to the paper with both hands. Make sure that the paper side guides touch the edges of the paper.

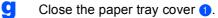

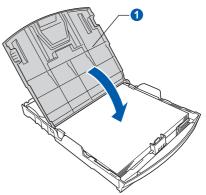

Slowly push the paper tray completely into the machine.

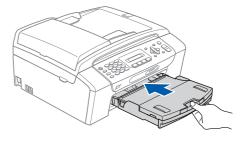

While holding the paper tray in place, pull out the paper support **1** until it clicks, and then unfold the paper support flap **2**.

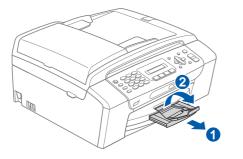

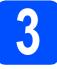

## Connect the power cord and telephone line

#### Important

#### DO NOT connect the USB cable yet.

Connect the power cord.

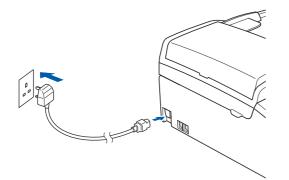

#### WARNING

The machine must be fitted with an earthed plug.

• Connect the telephone line cord. Connect one end of the telephone line cord to the socket on the machine marked **LINE** and the other end to a telephone wall socket.

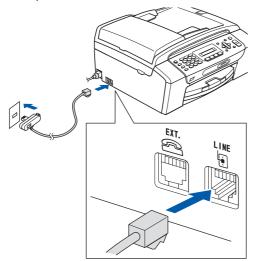

#### WARNING

Since the machine is grounded through the power outlet, you can protect yourself from potentially hazardous electrical conditions on the telephone network by keeping the power cord connected to your machine when you connect it to a telephone line. Similarly, you can protect yourself when you want to move your machine by disconnecting the telephone line first and then the power cord.

#### Important

The telephone line cord MUST be connected to the socket on the machine marked LINE.

#### Note

If you are sharing one telephone line with an external telephone, connect it as shown below.

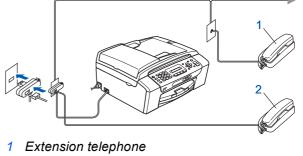

2 External telephone

### 🖉 Note

If you are sharing one telephone line with an external telephone answering machine, connect it as shown below.

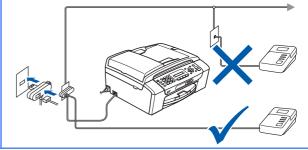

0

Set the receive mode to External TAD if you have an external answering machine. See Choose a Receive Mode on page 7. For additional details, see Connecting an external TAD (telephone answering device) in Chapter 7 of the User's Guide.

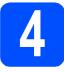

## Install the ink cartridges

#### WARNING

If ink gets in your eyes, wash them out with water at once, and if irritation occurs consult a doctor.

Make sure that the power is turned on. The LCD shows:

No Cartridge

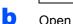

Open the ink cartridge cover 1.

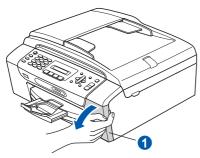

C Remove the green protective part 1.

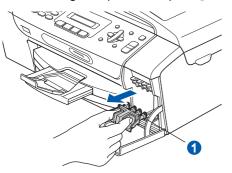

#### 🖉 Note

Do not throw away the green protective part. You will need it if you transport the machine.

Unpack the ink cartridge.

Carefull Turn the green knob on the protective yellow cap clockwise until it clicks to release the vacuum seal, then remove the cap **1**.

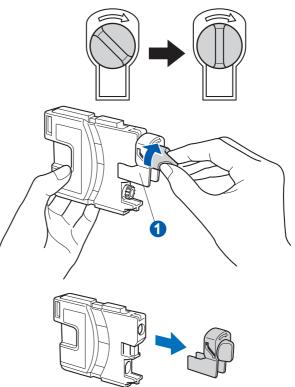

Take care to match the colour of the lever 1 with the cartridge colour 2, as shown in the diagram below.

f

g

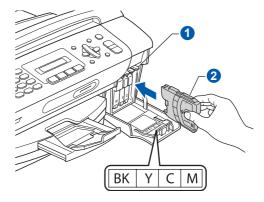

Install each ink cartridge in the direction of the arrow on the label.

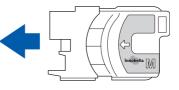

h Gently push the ink cartridge until it clicks. After all the ink cartridges are installed close the ink cartridge cover.

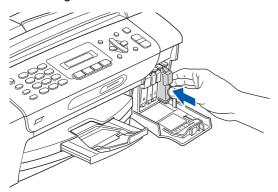

### 🖉 Note

The machine will prepare the ink tube system for printing. This process will take approximately four minutes. Do not turn off the machine.

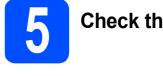

## Check the print quality

а When the preparation process has finished, the LCD shows this message

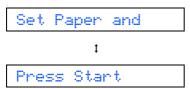

#### Press Colour Start.

b Check the quality of the four colour blocks (1) on the sheet. (black/yellow/cyan/magenta)

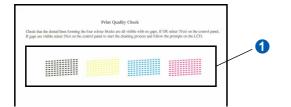

С If all lines are clear and visible, press 1 (Yes) on the dial pad to finish the quality check.

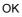

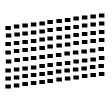

If you can see missing short lines, press 2 (No) on the dial pad and go to d.

Poor

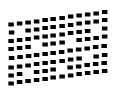

The LCD asks you if the print quality is OK for black and colour. Press 1 (Yes) or 2 (No) on the dial pad.

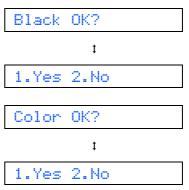

d

e

f

After pressing 1 (Yes) or 2 (No) for both black and colour, the LCD shows:

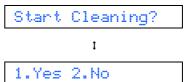

Press 1 (Yes), the machine will then start cleaning the colours.

After cleaning is finished, press Colour Start. The machine starts printing the Print Quality Check Sheet again. Go back to b.

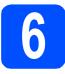

## Choose a Receive Mode

There are four possible receive modes: Fax Only, Fax/Tel, Manual and External TAD.

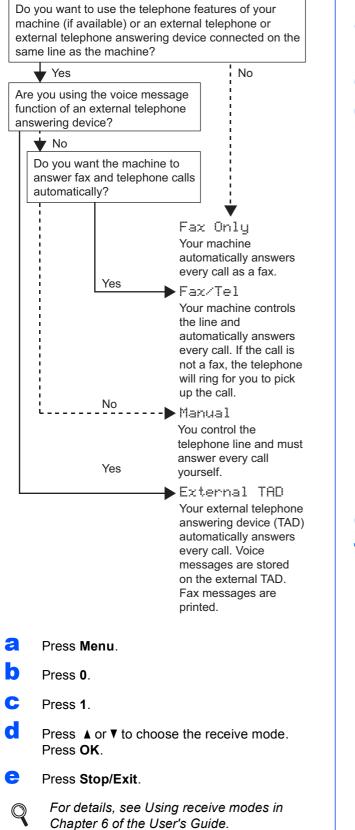

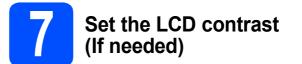

If you are having difficulty reading the LCD from your position, try changing the contrast setting.

- **a** Press **Menu**.
- Press 1.
- C Press 7.
- Press ▲ or ▼ to choose Dark or Light.

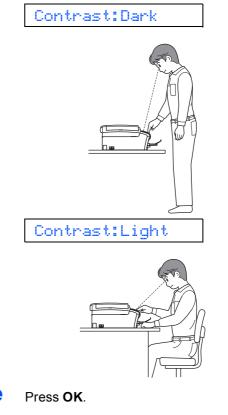

Press Stop/Exit.

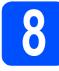

### Set the date and time

The machine displays the date and time, and if you set up the station ID, it will add it to each fax you send.

- Press Menu.
- Press 0.
- C Press 2.

Enter the last two digits of the year on the dial pad, and then press **OK**.

#### Year:2008

(e.g. Enter 0 8 for 2008.)

Repeat for Month and Day, and Hours and Minutes in 24-hour format.

Press Stop/Exit.

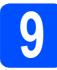

## Enter personal information (station ID)

You should store your name and fax number to be printed on all fax pages that you send.

- **2** Press **Menu**.
- Press 0.
- C Press 3.
- Enter your fax number (up to 20 digits) on the dial pad, and then press OK. To enter a "+" for international codes, press \*. For example, to enter the UK dialling code "+44", press \*, 4, 4 and then the rest of your number.
- Enter your name (up to 20 characters) using the dial pad, and then press **OK**.

#### 🖉 Note

- See the following chart for entering your name.
- If you need to enter a character that is on the same key as the last character, press ▶ to move the cursor to the right.
- If you entered a letter incorrectly and want to change it, press <or > to move the cursor to the incorrect character, press Clear/Back.

| Press<br>key | One<br>time | Two<br>times | Three<br>times | Four<br>times |
|--------------|-------------|--------------|----------------|---------------|
| 2            | A           | В            | С              | 2             |
| 3            | D           | E            | F              | 3             |
| 4            | G           | Н            | I              | 4             |
| 5            | J           | К            | L              | 5             |
| 6            | М           | N            | 0              | 6             |
| 7            | Р           | Q            | R              | S             |
| 8            | Т           | U            | V              | 8             |
| 9            | W           | Х            | Y              | Z             |

#### Press Stop/Exit.

#### 🖉 Note

Q

If you make a mistake and want to start again, press **Stop/Exit** and go back to **a**.

For details, see Entering Text in Appendix C of the User's Guide.

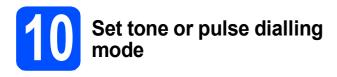

Your machine comes set for Tone dialling service. If you have Pulse dialling service (rotary), you need to change the dialling mode.

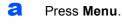

- Press 0.
- C Press 4.
- C Press ▲ or ▼ to choose Pulse (or Tone). Press OK.
- Press Stop/Exit.

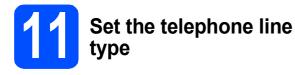

If you are connecting the machine to a line that features PBX or ISDN to send and receive faxes, it is necessary to change the telephone line type accordingly by completing the following steps.

- Press Menu.
- Press 0.
- C Press 6.
- Press ▲ or ▼ to choose Normal, PBX or ISDN. Press OK.
- e Press Stop/Exit.

#### PBX and TRANSFER

The machine is initially set to Normal, which lets the machine connect to a standard PSTN (Public Switched Telephone Network) line. However, many offices use a central telephone system or Private Branch Exchange (PBX). Your machine can be connected to most types of PBX. The machine's recall feature supports timed break recall only (TBR). TBR will work with most PBX systems allowing you to gain access to an outside line, or transfer calls to another extension. The feature works when the **Tel/R** key is pressed.

For Windows<sup>®</sup> Users:

Now go to

Page 10

#### For Mac OS<sup>®</sup> Users:

Now go to

Page 14

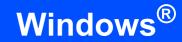

## For USB Interface Users (For Windows<sup>®</sup> 2000 Professional/XP/XP Professional x64 Edition/ Windows Vista<sup>®</sup>)

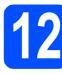

## Before you install

A Make sure that your computer is ON and you are logged on with Administrator rights.

#### Important

• DO NOT connect the USB cable yet.

USB

- If there are any programs running, close them.
- Make sure there are no memory cards or a USB Flash memory drive inserted.
- The screens may differ depending on the operating system.
- The supplied CD-ROM includes ScanSoft<sup>™</sup> PaperPort<sup>™</sup> 11SE. This software supports Windows<sup>®</sup> 2000 (SP4 or greater), XP (SP2 or greater), XP Professional x64 Edition and Windows Vista<sup>®</sup>. Update to the latest Windows<sup>®</sup> Service Pack before installing MFL-Pro Suite.
- Disconnect the machine from the power socket and from your computer, if you already connected an interface cable.

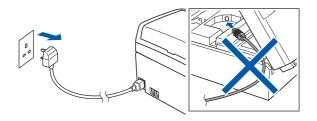

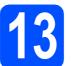

## Install MFL-Pro Suite

Put the supplied CD-ROM into your CD-ROM drive. If the model name screen appears, choose your machine. If the language screen appears, choose your language.

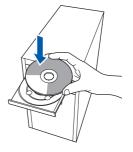

### 🖉 Note

If the Brother screen does not appear automatically, go to **My Computer (Computer)**, double-click the CD-ROM icon, and then double-click **start.exe**.

The CD-ROM main menu will appear. Click Install MFL-Pro Suite.

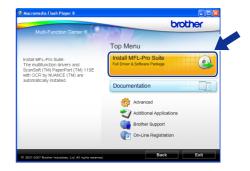

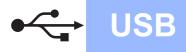

#### Note U

If this screen appears, click OK and restart your computer.

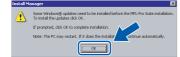

- · If the installation does not continue automatically, open the main menu again by ejecting and then reinserting the CD-ROM or double-click the start.exe program from the root folder, and continue from b to install MFL-Pro Suite.
- For Windows Vista<sup>®</sup>, when the **User Account** • Control screen appears, click Allow.

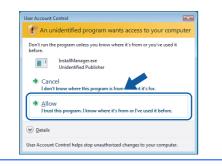

С When the ScanSoft™ PaperPort™ 11SE License Agreement window appears, click Yes if you agree to the Software License Agreement.

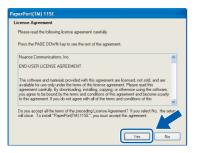

- d The installation of ScanSoft<sup>™</sup> PaperPort<sup>™</sup> 11SE will automatically start and is followed by the installation of MFL-Pro Suite.
- е When the Brother MFL-Pro Suite Software License Agreement window appears, click Yes if you agree to the Software License Agreement.

| icense Agreement                                                                                                    |   |
|----------------------------------------------------------------------------------------------------|---|
| Please read the following license agreement carefully.                                                                                                    |   |
| Press the PAGE DOW/N key to see the rest of the agreement.                                                                                                    |   |
| End User License Agreement for Biothers Software IMPORTANT-PLEASE READ<br>CAREFUL(1): This End/Jac License Agreement (EUUA/) is a legal agreement televise<br>gave and blocker fundame, Lul. (E):block in yorks powers power and the Biother<br>(FOPTWARE): By pressing five in you gave to be found how to be<br>(FOPTWARE): By pressing five in you gave to be found how to be<br>SOFTWARE. In such case, you may not use the SOFTWARE. In such case, you may not use the<br>SOFTWARE. In such case, you may not use the SOFTWARE. | - |
| Terms and Conditions.                                                                                                    | ~ |

Choose Standard, and then click Next. The installation continues.

f

g

| 124                                                                                   |
|---------------------------------------------------------------------------------------|
| ype that best suits your needs.<br>stup you prefer.                                   |
| Program will be installed with the most common options. Recommende<br>for most users. |
| You may choose the options you want to install. Recommended for<br>advanced users.    |
|                                                                                       |
|                                                                                       |

When this screen appears, go to the next step.

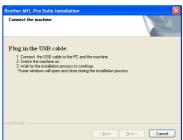

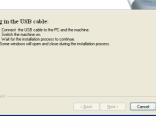

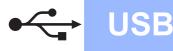

## Windows<sup>®</sup>

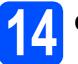

## Connect the USB cable

#### Important

- DO NOT connect the machine to a USB port on a keyboard or a non-powered USB hub.
- Connect the machine directly to your computer.
- Using both hands, use the plastic tabs on both sides of the machine to lift the scanner cover until it locks securely into the open position.

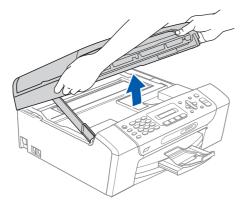

Connect the USB cable to the USB socket marked with a symbol. You will find the USB socket inside the machine as shown below.

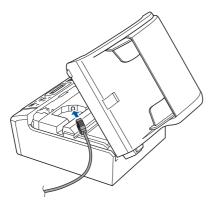

Carefully guide the USB cable through the trench as shown below, following the trench around and toward the back of the machine. Then connect the cable to your computer.

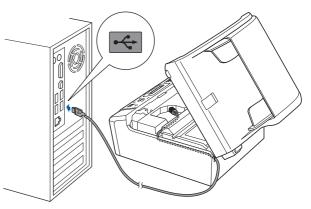

#### Important

Make sure that the cable does not restrict the cover from closing, or an error may occur.

Lift the scanner cover to release the lock 1.
Gently push the scanner cover support down 2 and close the scanner cover 3.

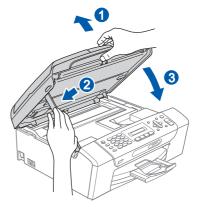

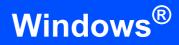

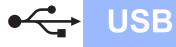

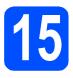

## Connect the power cord

Connect the power cord.
The installation will continue automatically.

The installation screens appear one after another.

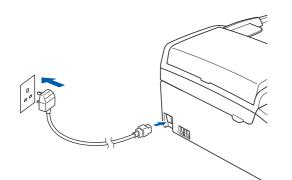

#### Important

DO NOT cancel any of the screens during the installation. It may take a few seconds for all screens to appear.

### 🖉 Note

For Windows Vista<sup>®</sup>, when this screen appears, click the check box and click **Install** to complete the installation correctly.

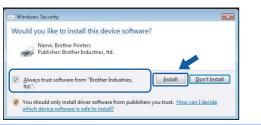

When the **On-Line Registration** screen is displayed, make your selection and follow the on-screen instructions.

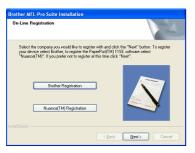

16

## Finish and restart

Click Finish to restart your computer.
After restarting the computer, you must be logged on with Administrator rights.

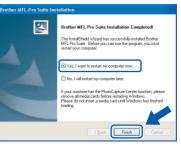

#### 🖉 Note

If an error message appears during the software installation, run the **Installation Diagnostics** located in **Start/All Programs/Brother**/ **MFC-XXXX** (where MFC-XXXX is your model name).

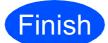

The installation is now complete.

Now go to

Proceed to Install Optional Applications on page 17.

USB

13

## For USB Interface Users (For Mac OS<sup>®</sup> X 10.2.4 or greater)

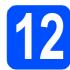

## Before you install

**USB** 

Make sure your machine is connected to the power and your Macintosh<sup>®</sup> is ON. You must be logged on with Administrator rights.

#### Important

- For Mac OS<sup>®</sup> X 10.2.0 to 10.2.3 users, upgrade to Mac OS<sup>®</sup> X 10.2.4 or greater. (For the latest information for Mac OS<sup>®</sup> X, visit <u>http://solutions.brother.com/</u>)
- Make sure there are no memory cards or a USB Flash memory drive inserted.

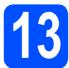

### Connect the USB cable

#### Important

- DO NOT connect the machine to a USB port on a keyboard or a non-powered USB hub.
- Connect the machine directly to your Macintosh<sup>®</sup>.
- Using both hands, use the plastic tabs on both sides of the machine to lift the scanner cover until it locks securely into the open position.

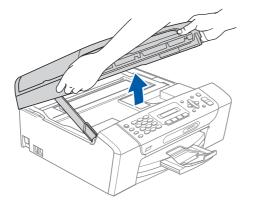

Connect the USB cable to the USB socket marked with a symbol. You will find the USB socket inside the machine as shown below.

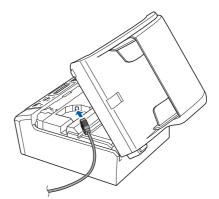

Carefully guide the USB cable through the trench as shown below, following the trench around and toward the back of the machine. Then connect the cable to your Macintosh<sup>®</sup>.

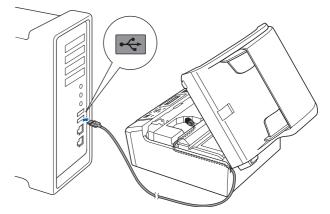

#### Important

Make sure that the cable does not restrict the cover from closing, or an error may occur.

 Lift the scanner cover to release the lock 1.
Gently push the scanner cover support down 2 and close the scanner cover 3.

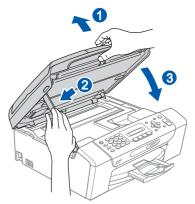

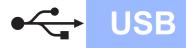

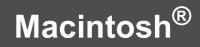

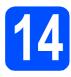

## Install MFL-Pro Suite

Put the supplied CD-ROM into your CD-ROM drive.

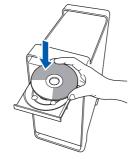

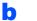

Double-click the Start Here OSX icon to install.

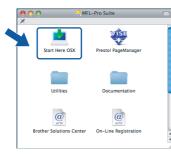

#### 🖉 Note

Please wait, it will take a few seconds for the software to install. After the installation, click **Restart** to finish installing the software.

C The Brother software will search for the Brother device. During this time the following screen will appear.

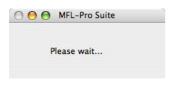

When this screen appears, click **OK**.

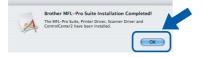

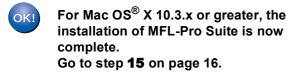

For Mac OS<sup>®</sup> X 10.2.4 to 10.2.8 users, click **Add**.

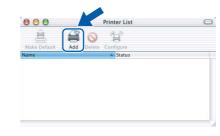

#### Choose USB.

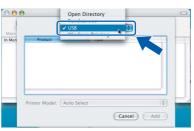

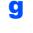

h

f

Choose **XXX-XXXX** (where XXX-XXXX is your model name), and then click **Add**.

| 00  | •              | Printer List |              | 0 |
|-----|----------------|--------------|--------------|---|
| ake | U              | ISB          | \$           |   |
| Mer | Provide set    | * *····      |              |   |
|     | xxx-xxxx       | Brother Ink  |              |   |
|     |                |              |              |   |
|     |                |              |              |   |
|     |                |              |              |   |
|     |                |              |              |   |
|     |                |              |              |   |
|     | Printer Model: | Auto Select  |              | * |
|     |                |              | (Cancel) Add |   |
|     |                |              |              |   |

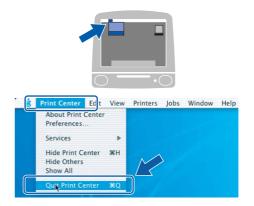

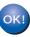

The installation of MFL-Pro Suite is now complete. Go to step **15** on page 16.

Click Print Center, then Quit Print Center.

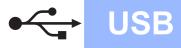

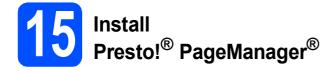

When Presto!<sup>®</sup> PageManager<sup>®</sup> is installed OCR capability is added to Brother ControlCenter2. You can easily scan, share and organize photos and documents using Presto!<sup>®</sup> PageManager<sup>®</sup>.

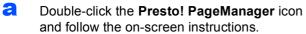

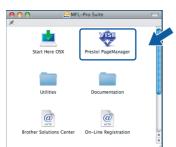

For Mac  $OS^{\textcircled{8}} X$  10.2.4 to 10.3.8 users, when this screen appears, click **Go** to download the software from the Brother Solutions Center website.

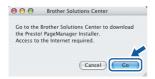

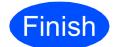

The installation is now complete.

## **Install Optional Applications**

## Windows®

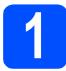

### Install FaceFilter Studio supported by Reallusion, Inc

FaceFilter Studio is an easy-to-use borderless photo printing application. FaceFilter Studio also lets you edit your photo data and add photo effects such as red eye reduction or skin tone enhancement.

#### Important

- The machine must be ON and connected to the computer.
- The computer must be connected to the Internet.
- Open the main menu again by ejecting and then reinserting the CD-ROM or by doubleclicking the start.exe program from the root folder.
- The CD-ROM main menu will appear. Choose your language and then click Additional Applications.

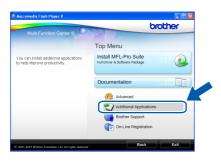

Click the FaceFilter Studio button to install.

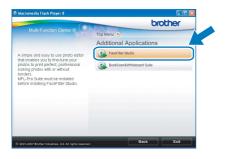

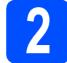

### Install FaceFilter Studio Help

To get instructions on how to use FaceFilter Studio, download and install FaceFilter Studio Help.

- To run FaceFilter Studio, go to Start/All Programs/Reallusion/ FaceFilter Studio on your computer.
- Click the Dutton on the upper right corner of the screen.
- C Click Check for updates to go to the Reallusion update web page.

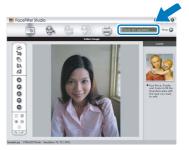

- C Click the **Download** button and choose a folder to save the file in.
- Close FaceFilter Studio before you start the installer for FaceFilter Studio Help. Double-click the downloaded file from the folder you specified and follow the on-screen instructions for installation.

#### 🖉 Note

To view the complete FaceFilter Studio Help, choose **Start/All Programs/Reallusion**/ **FaceFilter Studio/FaceFilter Studio Help** on your computer.

## **Install Optional Applications**

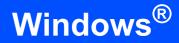

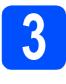

#### Install BookScan&Whiteboard Suite supported by Reallusion, Inc

You can install **BookScan&Whiteboard Suite**. The **BookScan Enhancer** software can correct your scanned book images automatically. The **Whiteboard Enhancer** software cleans up and enhances text and images from photos taken of your whiteboard. (Internet access required.)

#### Important

- The machine must be ON and connected to the computer.
- The computer must be connected to the Internet.
- Open the main menu again by ejecting and then reinserting the CD-ROM or by doubleclicking the start.exe program from the root folder.
- The CD-ROM main menu will appear. Choose your language and then click Additional Applications.

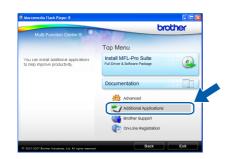

C Click the **BookScan&Whiteboard Suite** button to install.

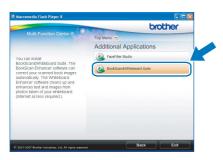

### **Replacement consumables**

When the time comes to replace ink cartridges, an error message will be indicated on the LCD. For more information about the ink cartridges for your machine, visit <u>http://www.brother.com/original/</u> or contact your local Brother re-seller.

#### Ink cartridge

| Black   | Yellow | Cyan   | Magenta |
|---------|--------|--------|---------|
| LC980BK | LC980Y | LC980C | LC980M  |
|         |        |        |         |

#### What is Innobella™?

Innobella<sup>™</sup> is a range of genuine consumables offered by Brother.

The name "Innobella<sup>™</sup>" derives from the words "Innovation" and "Bella" (meaning "Beautiful" in Italian) and is a representation of the "innovative" technology providing you with beautiful and long lasting print results.

# innobella

#### Trademarks

The Brother logo is a registered trademark of Brother Industries, Ltd.

Brother is a registered trademark of Brother Industries, Ltd.

Multi-Function Link is a registered trademark of Brother International Corporation.

Windows Vista is either a registered trademark or a trademark of Microsoft Corporation in the United States and other countries.

Microsoft, Windows and Windows Server are registered trademarks of Microsoft Corporation in the United States and/or other countries. Macintosh and TrueType are registered trademarks of Apple Inc.

Nuance, the Nuance logo, PaperPort and ScanSoft are trademarks or registered trademarks of Nuance Communications, Inc. or its affiliates in the United States and/or other countries.

Presto! PageManager is a registered trademark of NewSoft Technology Corporation.

PictBridge is a trademark.

FaceFilter Studio is a trademark of Reallusion, Inc.

Each company whose software title is mentioned in this manual has a Software License Agreement specific to its proprietary programs.

## All other brand and product names mentioned in this manual are trademarks or registered trademarks of their respective companies.

#### **Compilation and Publication**

Under the supervision of Brother Industries, Ltd., this manual has been compiled and published, covering the latest product descriptions and specifications.

The contents of this manual and the specifications of this product are subject to change without notice.

Brother reserves the right to make changes without notice in the specifications and materials contained herein and shall not be responsible for any damages (including consequential) caused by reliance on the materials presented, including but not limited to typographical and other errors relating to the publication.

#### **Copyright and License**

©2008 Brother Industries, Ltd.

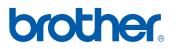